## Update CMI

Ich bin angemeldet auf der Startseite meines CMI´s

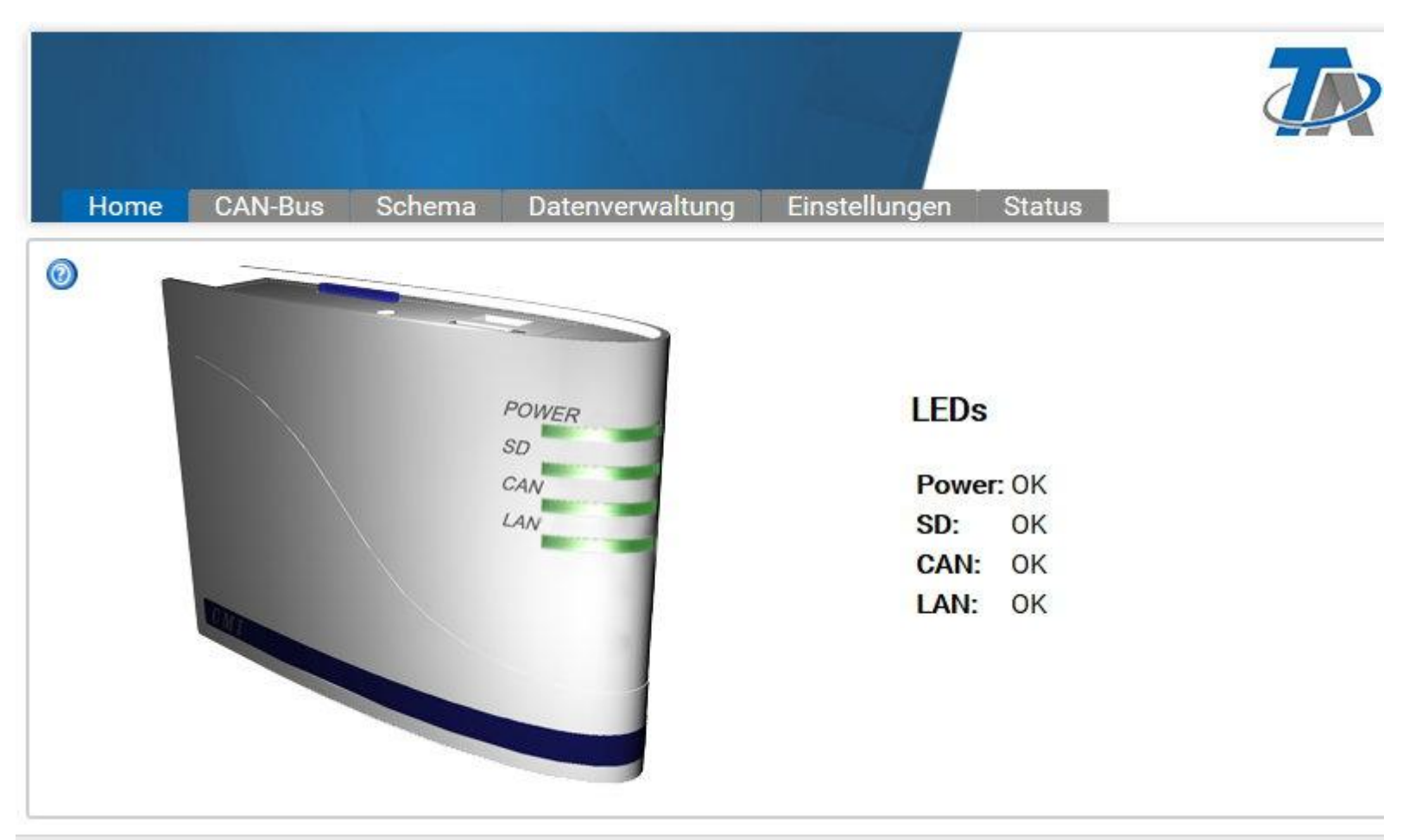

www.ta.co.at | @2008-2018 Technische Alternative RT GmbH, Amaliendorf

Ich öffne den Reiter Datenverwaltung im CMI im Fenstermodus (kein Vollbild)

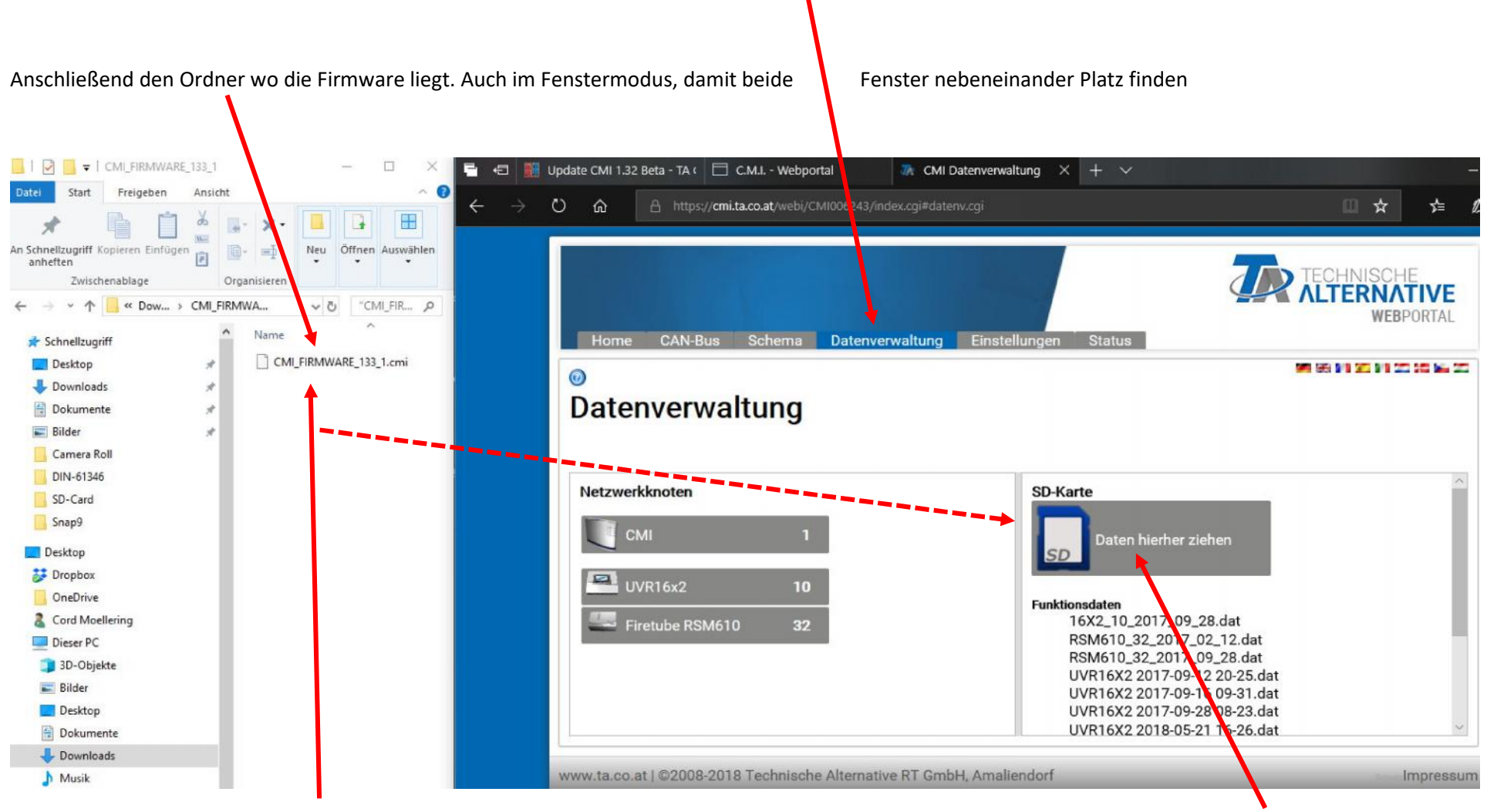

Ich klicke mit der linken Maustaste auf die Datei und halte die Taste gedrückt. Mit gedrückter Taste bewege ich die Maus rüber zur SD Karte

Linke Maustaste loslassen und nun wird die Datei auf die SD Karte kopiert. Wenn das abgeschlossen ist sollte die Datei auf der SD Karte sichtbar sein unter dem Reiter Firmware

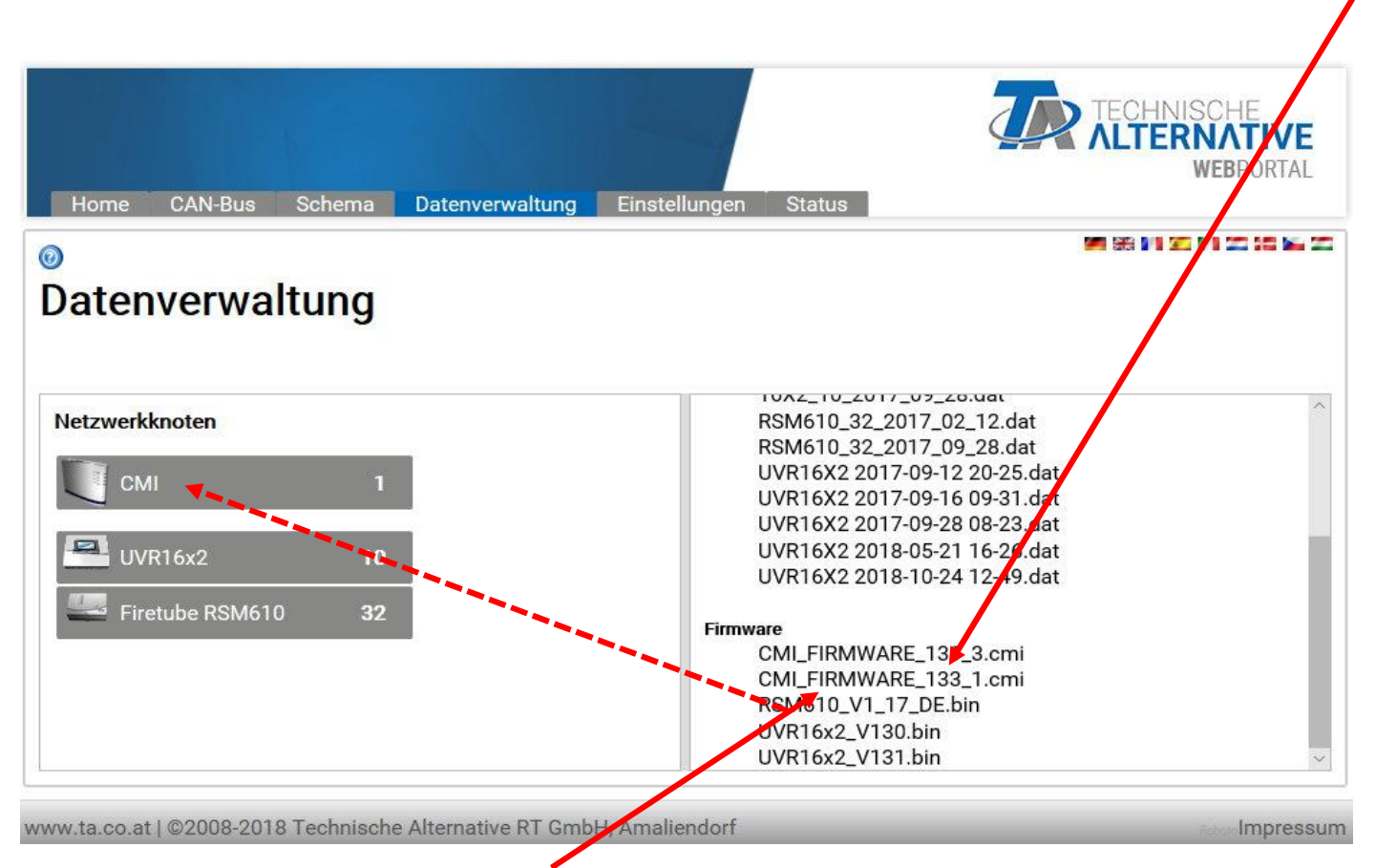

Jetzt auf die Datei mit der linken Maus klicken, festhalten und rüberziehen zum CMI .

Taste loslassen … jetzt wird man gefragt ob die Datei an den Knoten (bei mir 1) senden möchte.

Ok drücken und schon passiert das Update. Mfg Cord